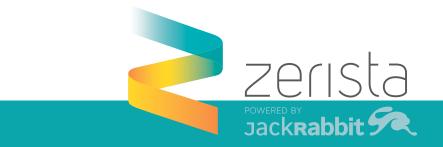

## SPEAKER INSTRUCTIONS FOR POLLING

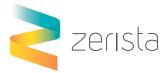

## CREATING YOUR POLL OR SURVEY

### Find your session by searching for it by title in the Agenda.

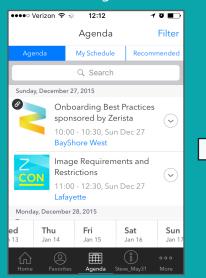

### Select your session once you have found it within the Agenda.

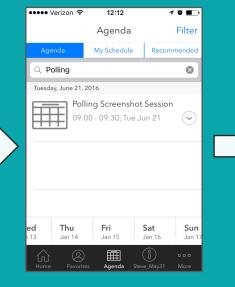

### Once selected, you should see an option for survey, click into the survey.

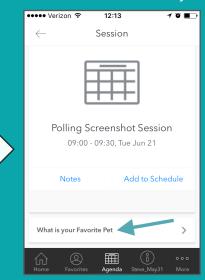

# Begin creating poll/survey and submit when finished.

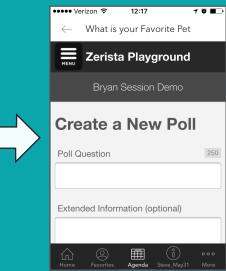

# To create a poll, sign in to moderate.

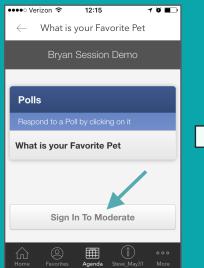

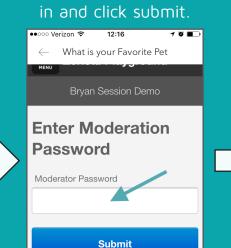

Use password: zmod to sign

Ħ

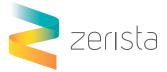

## USING POLL/SURVEY DURING SESSION

Your survey will be locked so audience members will be unable to utilize the poll/survey without you unlocking it. Once unlocked, audience members can use the survey in real-time.

| ••••• Verizon 🗢 12:17 🛛 🕇 🖲 💶 🤆        | ••••• Verizon 穼 12:17                  | 1 Ö 🔳         |
|----------------------------------------|----------------------------------------|---------------|
| $\leftarrow$ What is your Favorite Pet | $\leftarrow$ What is your Favorite Pet |               |
| Zerista Playground                     | Zerista Playground                     |               |
| Bryan Session Demo                     | Bryan Session Demo                     |               |
|                                        |                                        |               |
| Polls   • Create                       | Polls 🕒 Ci                             | reate         |
| View results by clicking on a Poll     | View results by clicking on a Poll     |               |
| What is your Favorite Pet              | What is your Favorite<br>Pet 🥥 0       | ð             |
| Is Mac or PC Better and Why?           | Is Mac or PC Better and Why?           |               |
| Home Favorites Agenda Steve_May31 More | Home Favorites Agenda Steve_May31      | o o o<br>More |

At this point, your poll has been created. To see how to import the poll into your session in PowerPoint, click the Session Settings button and review the links provided in your email.

| Zerista Playground                                   |       |  |  |  |
|------------------------------------------------------|-------|--|--|--|
| Bryan Session Demo                                   |       |  |  |  |
|                                                      |       |  |  |  |
| Polls 🕒 C                                            | reate |  |  |  |
| View results by clicking on a Poll                   |       |  |  |  |
| What is your Favorite Pet   🔍 0                      | ð     |  |  |  |
| Is Mac or PC Better and Why?                         | 0     |  |  |  |
| Session Settings                                     |       |  |  |  |
| You are signed in as a moderator<br>No one is online |       |  |  |  |

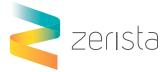

## AUDIENCE ENGAGEMENT

10 🔳

### Direct audience members to your session in the Agenda section of the app.

12:13

Session

Polling Screenshot Session

09:00 - 09:30, Tue Jun 21

Ħ

Add to Schedule

••••• Verizon 奈

Notes

What is your Favorite Pet

 $\leftarrow$ 

Unlock your poll/survey when you're ready for audience engagement.

🚥 Verizon ᅙ

Polls

🔒 Locked 🛛 🤤 0

🔒 Locked 🤤 0

Ħ

Once the poll is unlocked audience members can answer your poll/survey in

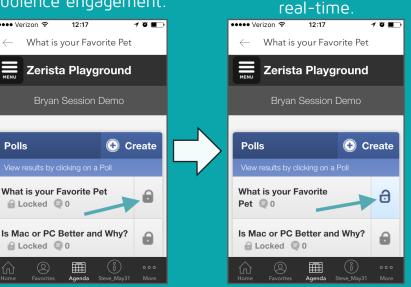

## Direct audience members to click the correct poll/survey.

Audience members will now be able to answer your poll/survey in real-time.

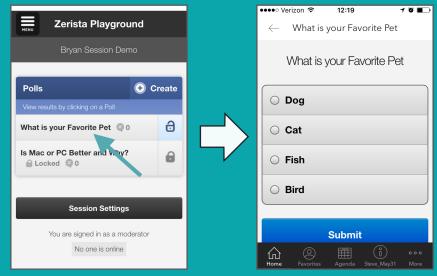

SPEAKER INSTRUCTIONS FOR POLLING